## **How to present using the HoverCam T3**

(*Note: Before your presentation, check that your document camera is connected to a projector via your teacher computer*)

- 1. Open your document camera's software by **double-clicking** on the **HoverCam Flex icon** on your desktop [or via **Start** button > **All Programs** > **HoverCam Flex** (folder) > **HoverCam Flex** ].
- 2. On the **HoverCam Flex Start Screen**, click either the **Video** or **Scan** button.

3. Using options under the **Actions** tab in the left pane (and the Effects tab if using Scan Mode), make any desired adjustments to the projected area view.

4. Click the **full screen button.**

5. When done presenting, hit the **Esc button** on your keyboard to return to regular view.

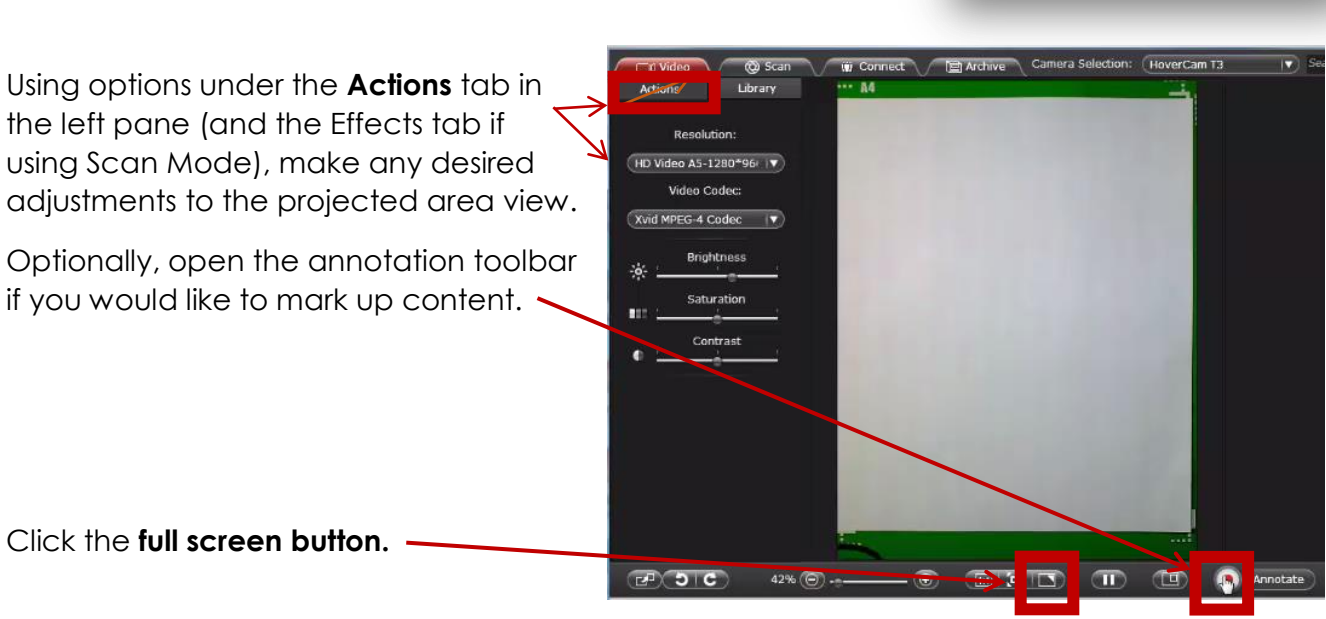

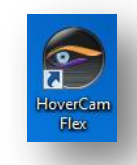

 $\mathsf{H}\mathsf{overCam}^{\mathsf{m}}$  Flex